## **ПРАВИЛА ПРОВЕДЕНИЯ ВИДЕОКОНФЕРЕНЦИИ В СИСТЕМЕ ZOOM**

Минимальный набор оконечного оборудования для подключения к вебконференции составляет компьютер с установленной операционной системой Windows 7/8/10/11 или современными Unix-ами (MacOS и т.п.) или мобильный клиент на базе на базе Surface Pro 2, iOS, Android и Blackberry. Компьютер должен быть в обязательном порядке оборудован динамиками и микрофоном или гарнитурой с микрофоном. Наличие веб-камеры не обязательно.

Для подключения к конференции устанавливается плагин Zoom. Установка плагина делается после регистрации по рассылаемой участникам конференции ссылке вида <https://us02web.zoom.us/meeting/register/...> Установка плагина проходит в полуавтоматическом режиме, в ее процессе надо выдать плагину все запрошенные им разрешения.

При регистрации указывается:

- 1. Имя и фамилия участника конференции. Указывайте их правильно и полностью!
- 2. Адрес электронной почты, по которому придет индивидуальная ссылка для участия в конференции. Эта ссылка необязательная, но на всякий случай укажите действительный адрес.

## Регистрация в конференции

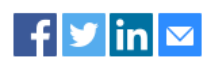

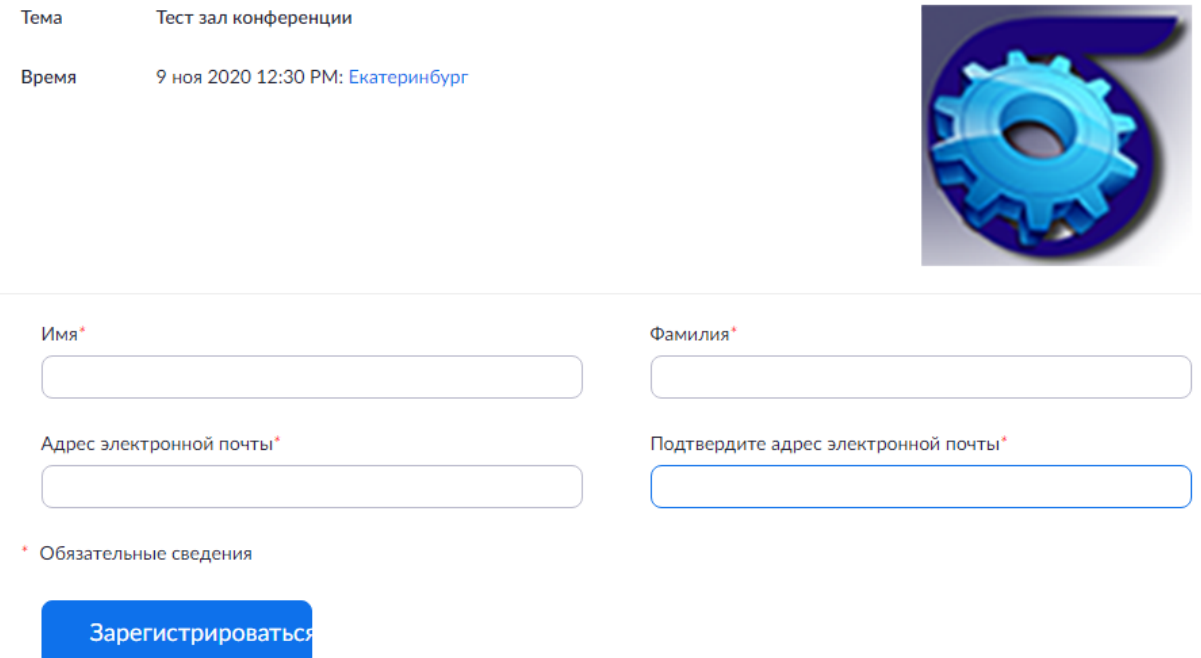

Подготовка к входу в конференцию выполняется автоматически после регистрации (в некоторых случаях система выдает промежуточную страницу со ссылкой, на которую надо нажать). В зависимости от наличия видеокамеры система может выдать запрос на подключение с видео или без него.

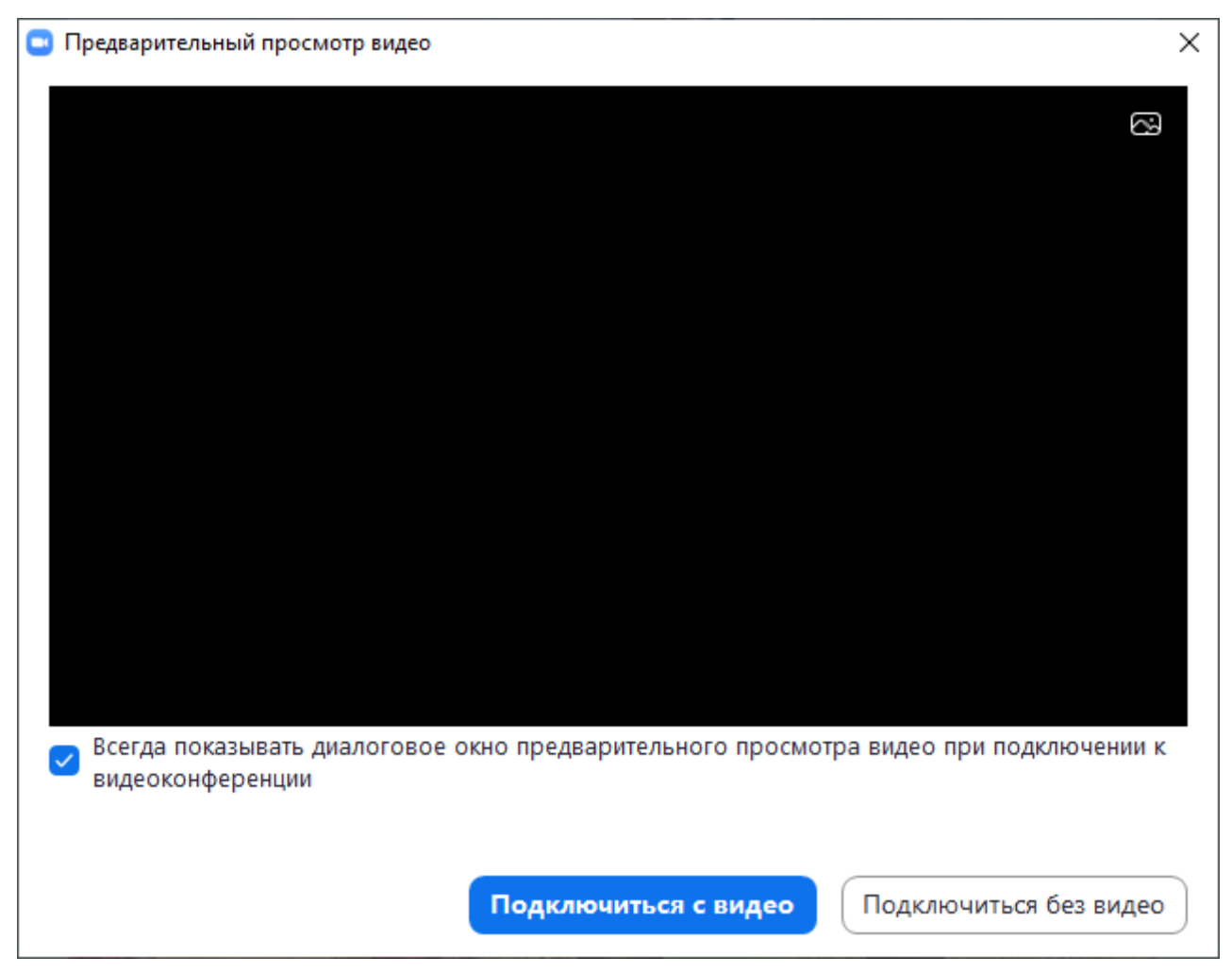

ВНИМАНИЕ: Для работы в конференц-зале, зале "А" и зале "B" выдаются отдельные ссылки регистрации – их можно активировать на одном и том же компьютере, но при этом Вы сможете единовременно участвовать в работе только одного зала. При повторной активации ссылки регистрации кнопка "Зарегистрироваться" меняется на кнопку "Войти в начатые конференции" – Вы входите в ту конференцию, ссылку на регистрацию в которой активировали. А также на странице регистрации может появиться каптча, если Вы меняете конференции слишком часто.

При смене конференции система выдает дополнительный запрос:

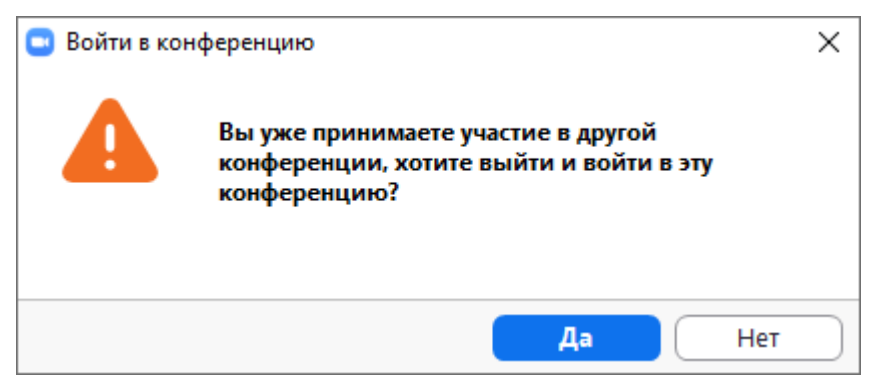

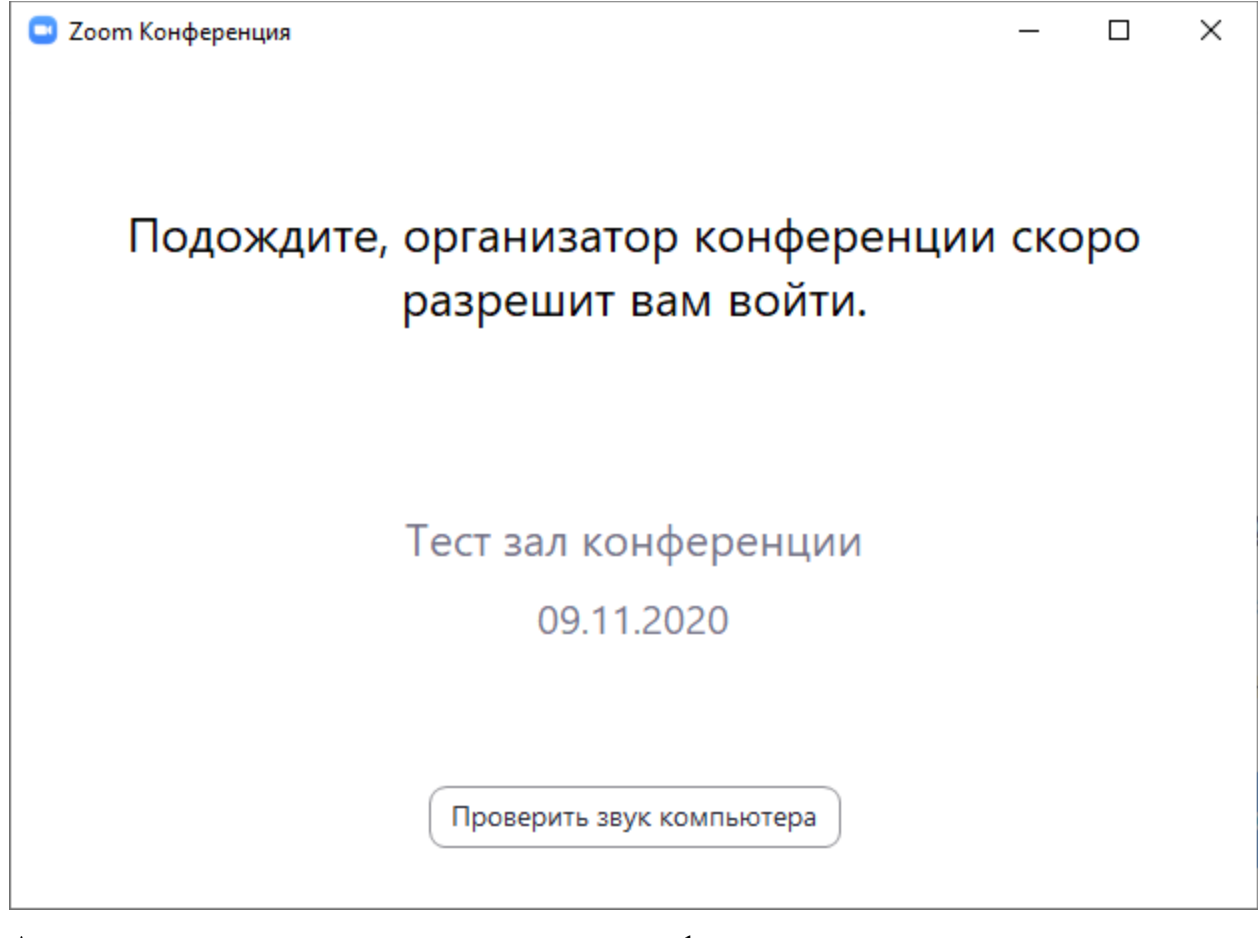

А также звук можно проверить, когда вход в конференцию уже разрешен:

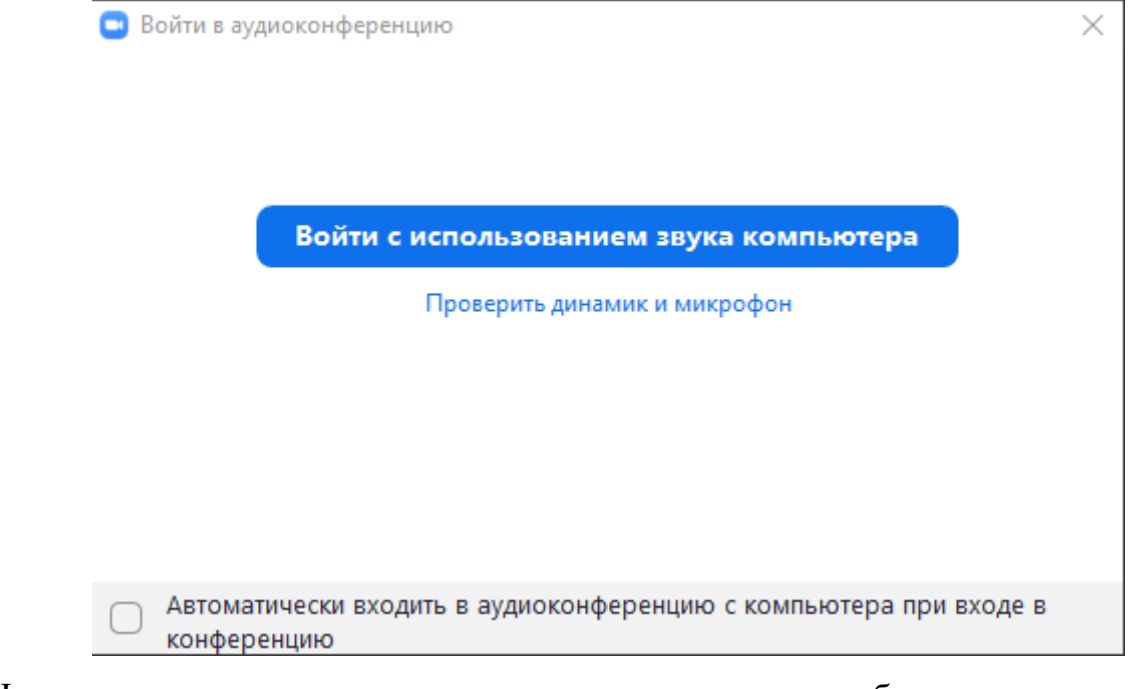

Настоятельно рекомендуется это проверку сделать, чтобы правильно выбрать устройство для воспроизведения звука и разъем для микрофона.

## **РАБОТА В КОНФЕРЕНЦИИ**

Сразу после входа в конференцию Вы получаете статус ее участника. На экране отображаются видео участников и/или презентация активного выступающего. Управление осуществляется в нижней строке – если вы ее не видите, то опустите указатель мыши в нижнюю часть экрана.

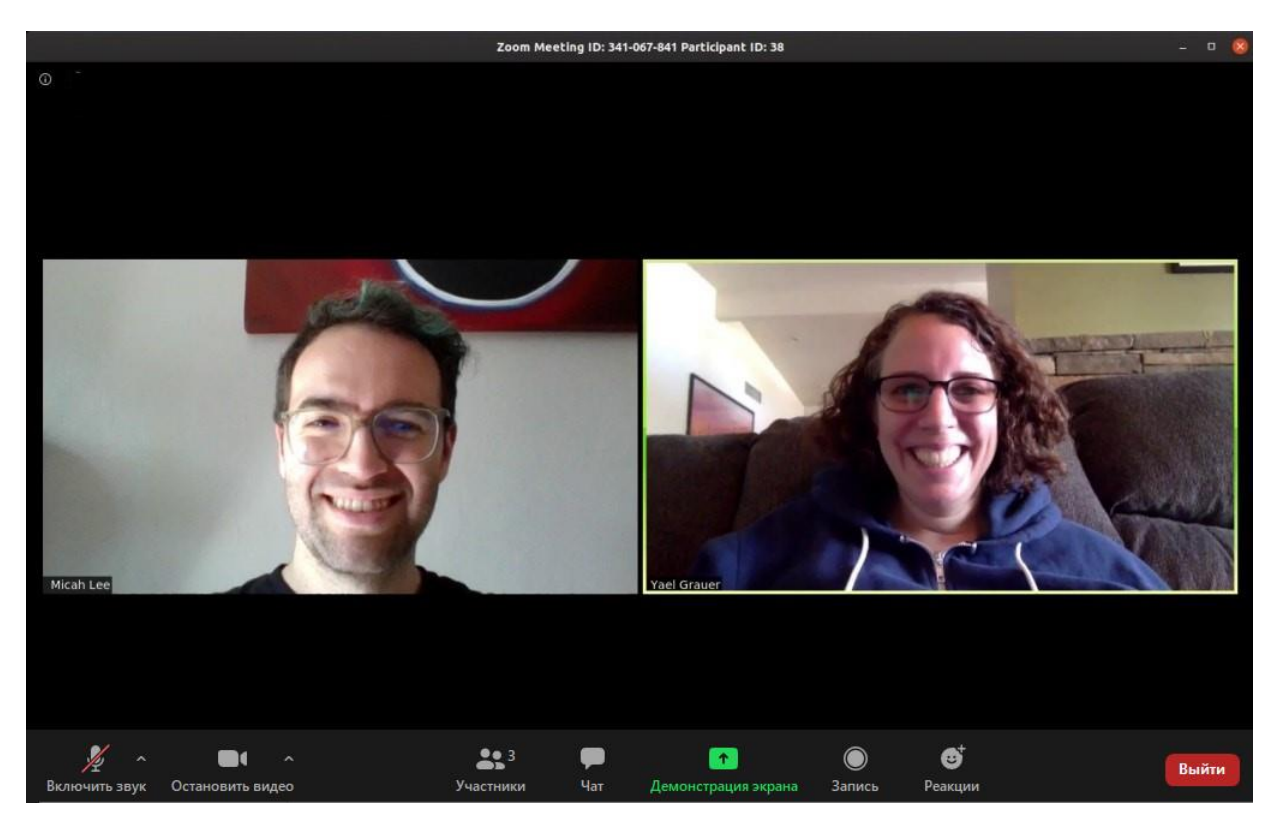

Рис. 2. Интерфейс Zoom

Состояние микрофона и веб-камеры обозначено в левой нижней части экрана. В нормальном состоянии ваш микрофон выключен (перечеркнут), чтобы в канал не проходили посторонние звуки. Включите его только тогда, когда вам надо что-то сказать. Камера может быть включена все время, но если у вас медленный канал связи, то ее следует выключить.

Обратите внимание на кнопку чата посередине – здесь мы можете задавать вопросы ведущему конференции и докладчику, не перебивая остальных участников.

## **ЧТЕНИЕ ДОКЛАДА**

Для чтения доклада нажимается зеленая кнопка демонстрации экрана, после чего вы можете перевести свой компьютер в режим демонстрации экрана своего компьютера, вывести на рабочий стол свою презентацию, и начать доклад. Не забудьте перед этим включить микрофон.

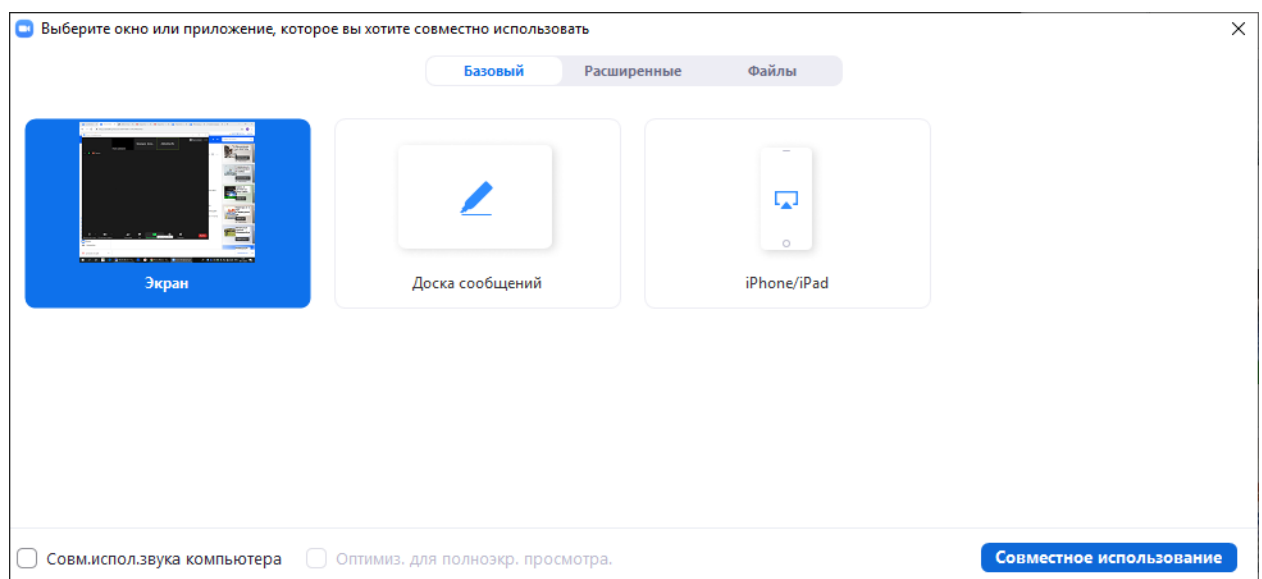

После доклада, ответов на вопросы и обсуждения завершите демонстрацию экрана (панель управления демонстрацией находится в верхней части экрана) и отключите микрофон. Если вы не будете принимать участие в дальнейшем ходе конференции, то Вы можете отключиться от нее по красной кнопке в правой нижней части экрана.